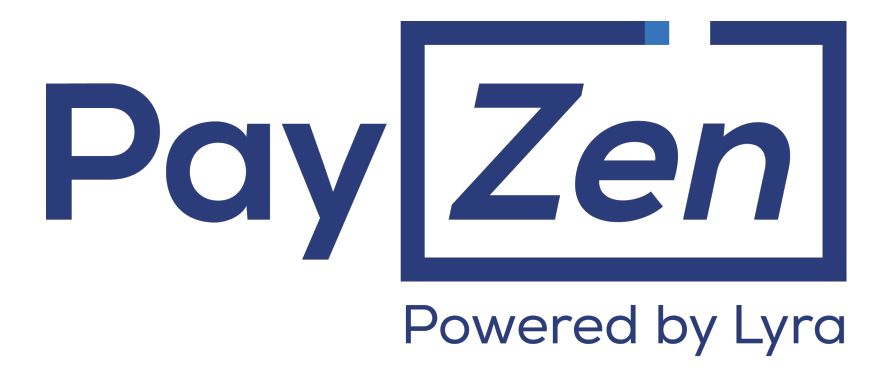

**Payment module integration for OSCommerce 2.3**

## **Contents**

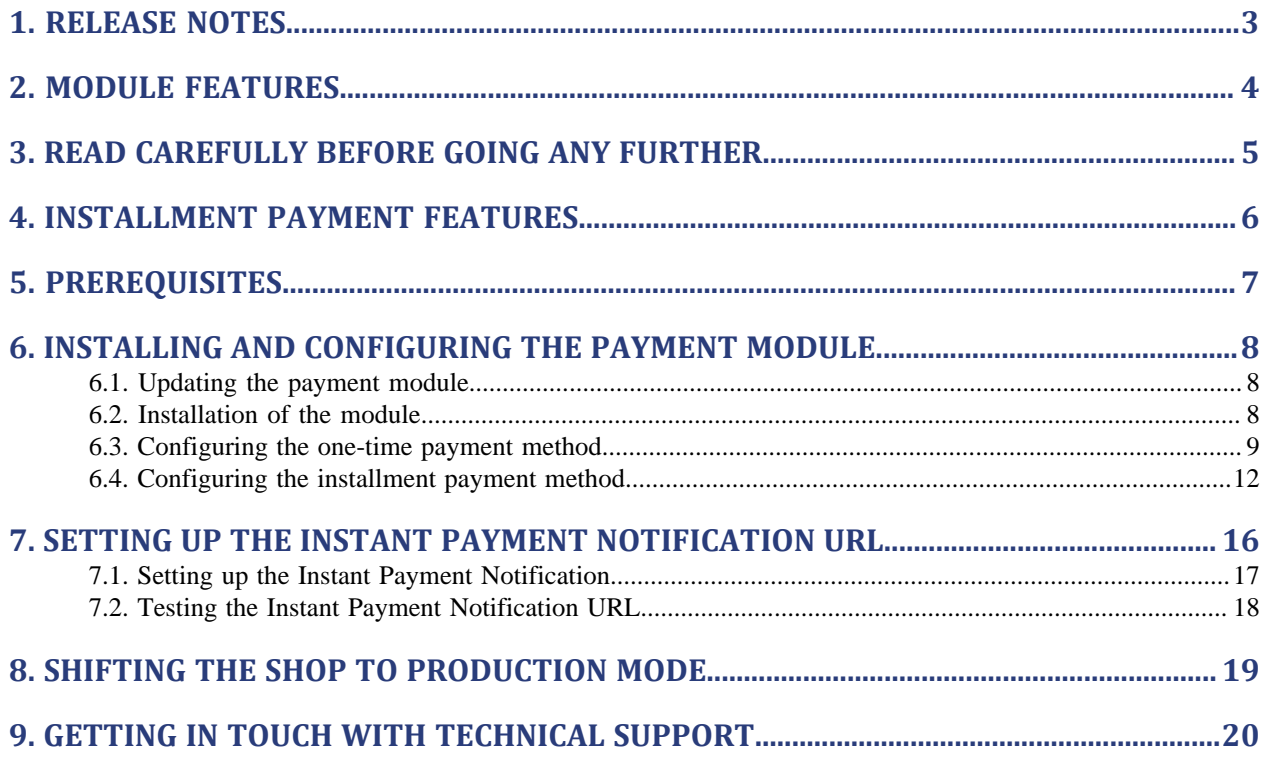

# <span id="page-2-0"></span>**1. RELEASE NOTES**

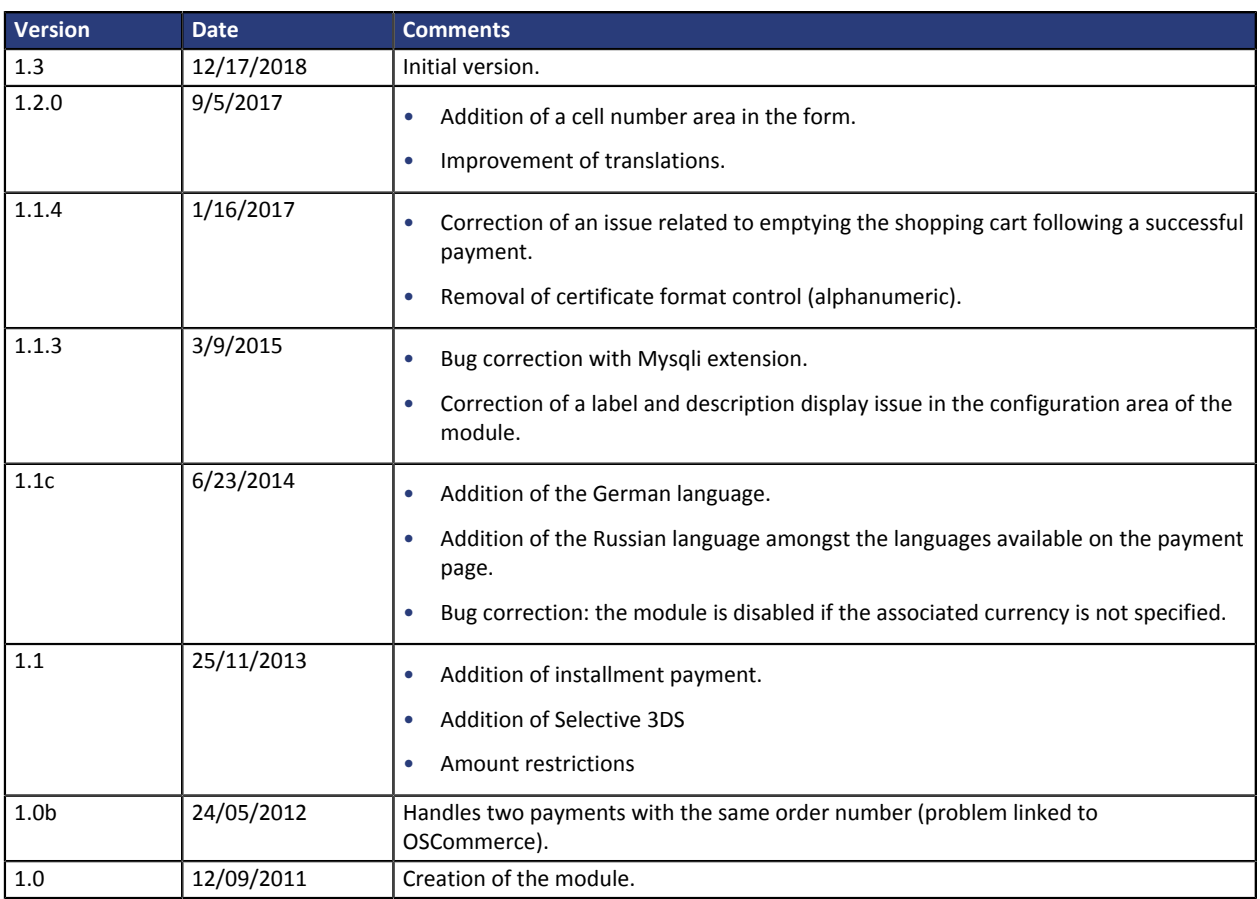

# <span id="page-3-0"></span>**2. MODULE FEATURES**

The payment module offers the following features:

- Single payment,
- compatibility with osCommerce version 2.3.x,
- multi-language compatibility,
- multi-currency compatibility,
- selective 3D-Secure depending on the order amount,
- automatic redirection to the shop at the end of payment,
- definition of a minimum/maximum amount for each payment method,
- management of the order status for accepted payments,
- systematic registration of orders at the end of payment via a silent URL (Instant Payment Notification URL).

## <span id="page-4-0"></span>**3. READ CAREFULLY BEFORE GOING ANY FURTHER**

The most frequent error concerns the Instant Payment Notification URL. The Instant Payment Notification URL is the only way the PayZen gateway can notify you at the end of your payment. The chapter **Setting up the end of payment notification** must be read thoroughly and the provided instructions must be respected. It is essential to understand the difference between the Instant Payment Notification URL and the return URL which is called only if the buyer clicks on "Return to shop".

#### Common errors:

- **If your osCommerce shop is in maintenance mode**
- **If your Instant Payment Notification URL is protected by an .htaccess file**
- **If you have blocked the IP addresses of the payment gateway**
- **If you have not encoded the notification URL in the Merchant Back Office**

#### How to check that the Instant Payment Notification URL has been called:

Via the Merchant Back Office, display the payment details (double click), then go to the «**Event log**» tab.

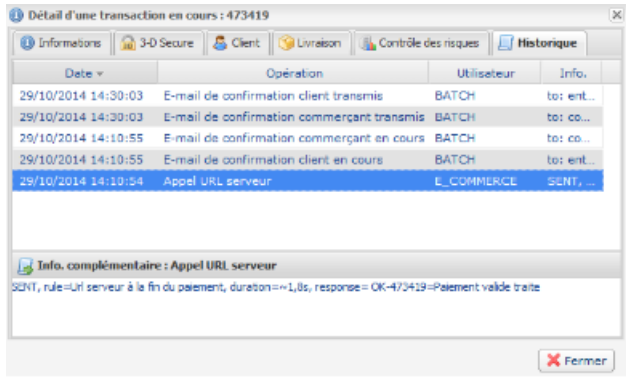

## <span id="page-5-0"></span>**4. INSTALLMENT PAYMENT FEATURES**

This module also allows you to offer the possibility to pay in installments. In module settings, you can choose the number of installments and the delay in days between each installment.

This module will allow you to view an order in your osCommerce Back Office with the total amount that has been paid using the "payment in 3 installments with no fees" module, for instance.

During the first installment payment, an authorization request for the amount of the first installment is sent (if the capture date is before the current date + 6). Therefore, you cannot be sure that the upcoming installments will be honored. Remember to check that the upcoming installments are authorized.

Starting from the second installment, the IPN is no longer called, as osCommerce does not support such notifications for finalized orders. It is needless to resend the IPN from the Back Office.

#### **Additional feature implemented into this module**

For installment payments, the PayZen payment gateway allows to also choose the amount of the first installment.

#### **Example:**

*For a payment of 100 in 3 installments, you can set the percentage of the first installment at 50% of the total amount. This means that the amount of the first installment will be 50 and the amount of the two other installments will be 25 .*

#### **Payment method view**

In module settings, you can define the minimum amount starting from which you wish to offer installment payment.

You can also set up the maximum amount until which you wish to offer installment payment.

To sum up, you must define a range for enabling payment in installments.

## <span id="page-6-0"></span>**5. PREREQUISITES**

Before integrating the payment module, please make sure that you are in possession of the following elements:

- **Payment module file**: PayZen\_IN\_osCommerce\_2.3.x\_v1.3.x.zip
- **Your shop ID**
- **Production key**

The Shop ID and the keys are available on the Merchant Back Office (Menu: **Settings** > **Shop** > **Keys** )

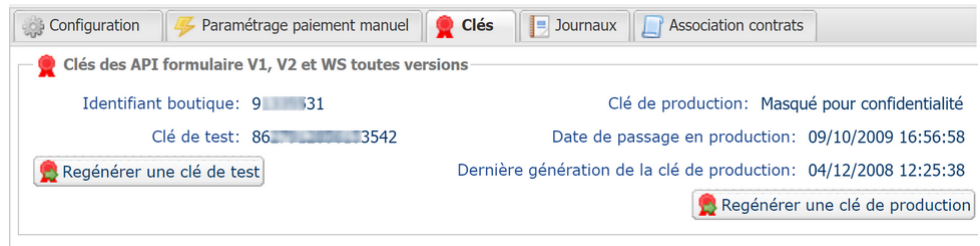

Reminder, your Merchant Back Office is available at this address:

*<https://secure.payzen.co.in/vads-merchant/>*

For the TEST mode, the Merchant Back Office is available via the following URL:

*<https://payzenindia-q08.lyra-labs.fr/vads-merchant/>*

**WARNING:** All our payment modules are tested starting from PHP version 5.3.

Therefore, all the later PHP versions are no longer supported by our modules. If you have an earlier version, you should ask your host to install a more recent version on your server prior to contacting us.

Please note that the version 5.3 is already no longer supported by php: *[http://php.net/supported](http://php.net/supported-versions.php)[versions.php](http://php.net/supported-versions.php)*

## <span id="page-7-0"></span>**6. INSTALLING AND CONFIGURING THE PAYMENT MODULE**

### <span id="page-7-1"></span>**6.1. Updating the payment module**

If your shop already has the PayZen payment module, it must be uninstalled.

**WARNING:** Make sure you save the parameters of your module before you delete it and, most importantly, save the production certificate that is no longer visible in your Merchant Back Office.

The payment module is uninstalled via the back office: **modules** > **payment** of the osCommerce solution.

- **1.** Click on **PayZen**
- **2.** Click on **Delete this module**
- **3.** Install the payment module following the steps in the next chapter.

### <span id="page-7-2"></span>**6.2. Installation of the module**

- **1.** Copy all the **admin**, **images**, **includes** folders together with the checkout\_process\_payzen.php file from the **catalog** folder of the module, then paste them to the catalog directory of your **osCommerce** website.
- **2.** Empty the osCommerce cache (System/Cache management).
- **3.** After updating the module, click on **Reset** to take the new module features into account.

## <span id="page-8-0"></span>**6.3. Configuring the one-time payment method**

The payment module is entirely configured via the back office in **modules** > **payment** of the osCommerce solution.

- **1.** Click on **Install the module**.
- **2.** Click on the **PayZen payment module Payment by credit card.**
- **3.** Click on **Install the module**.
- **4.** Click the **Edit** button.

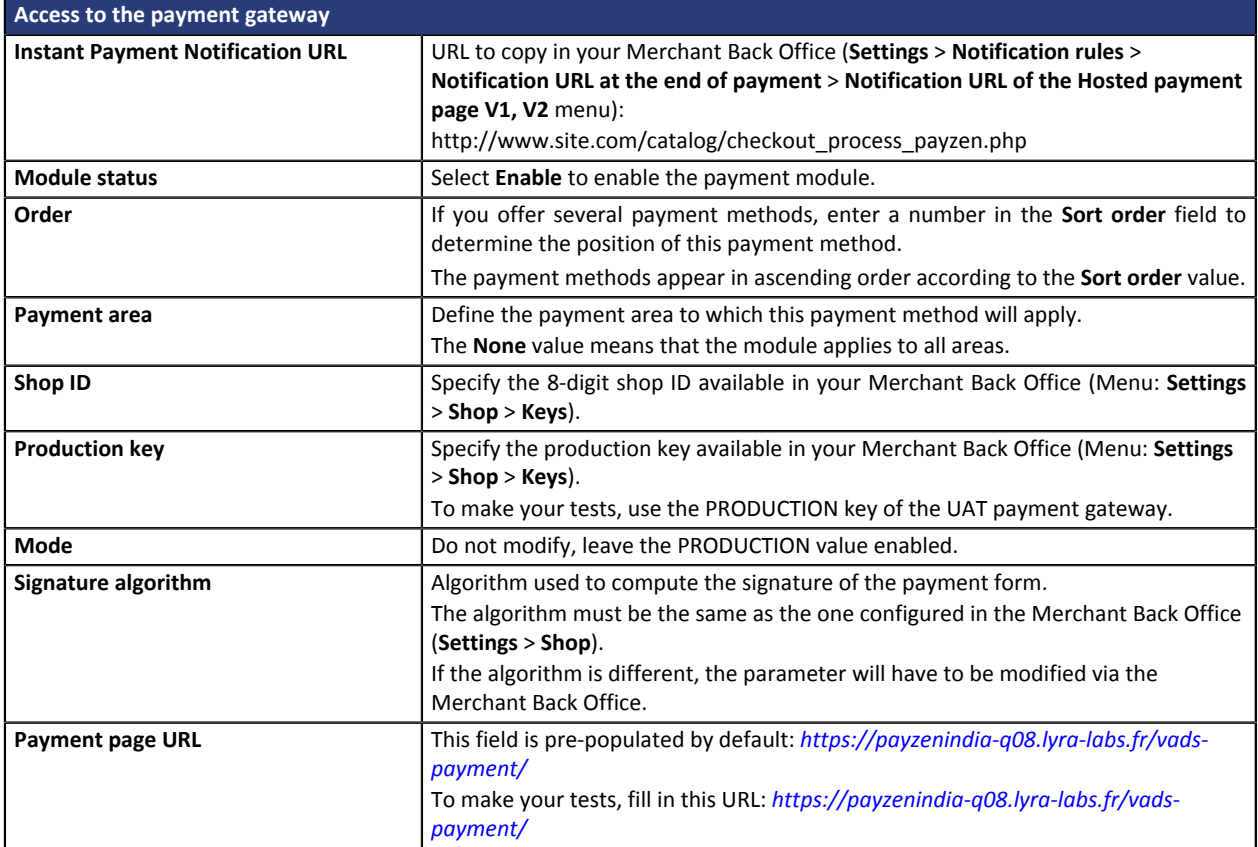

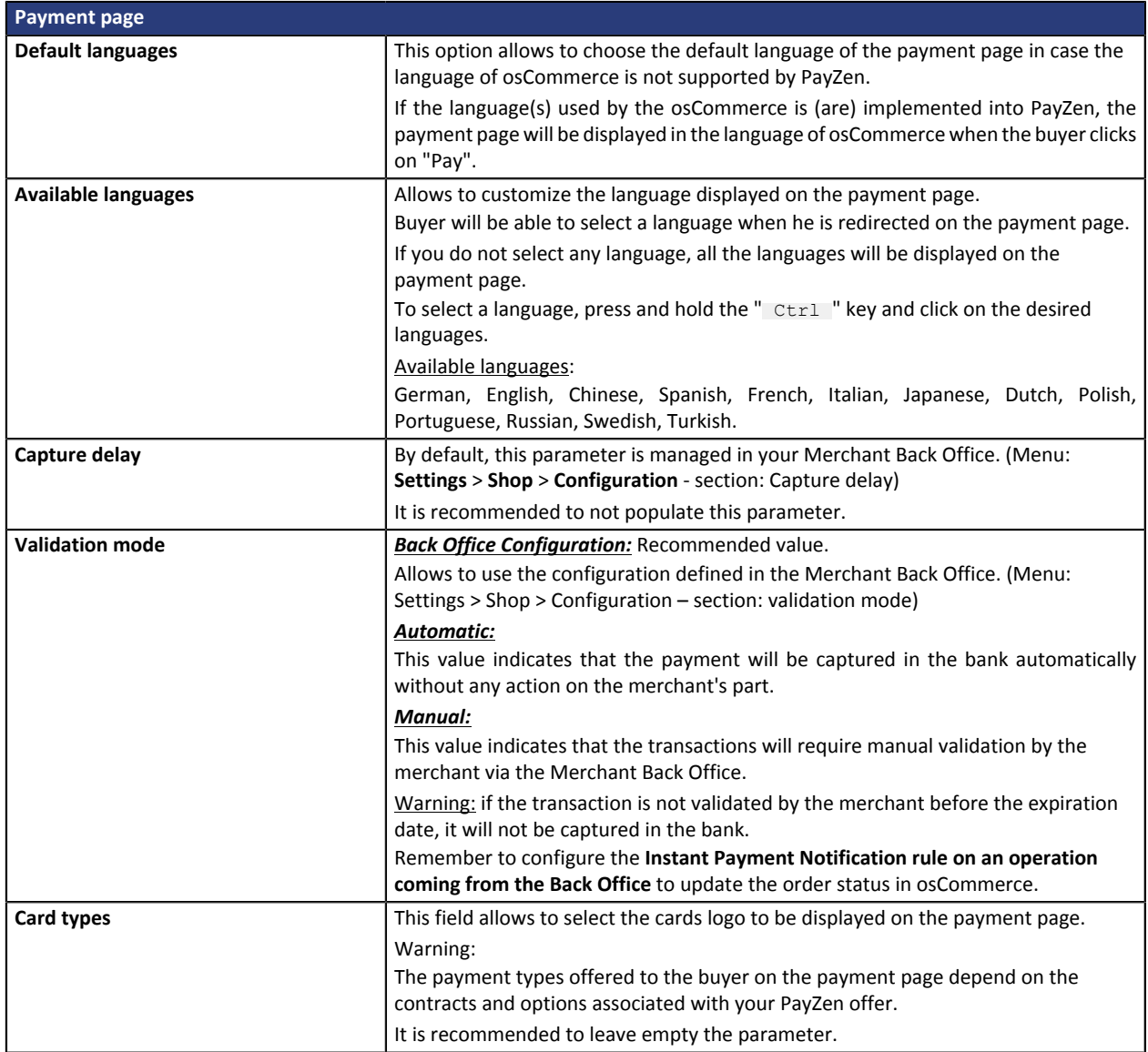

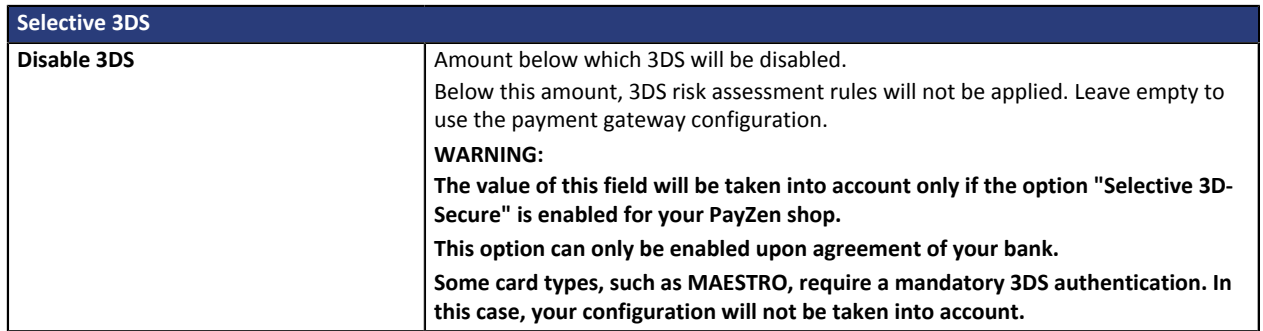

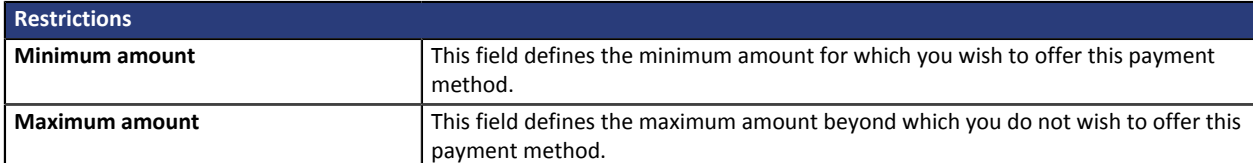

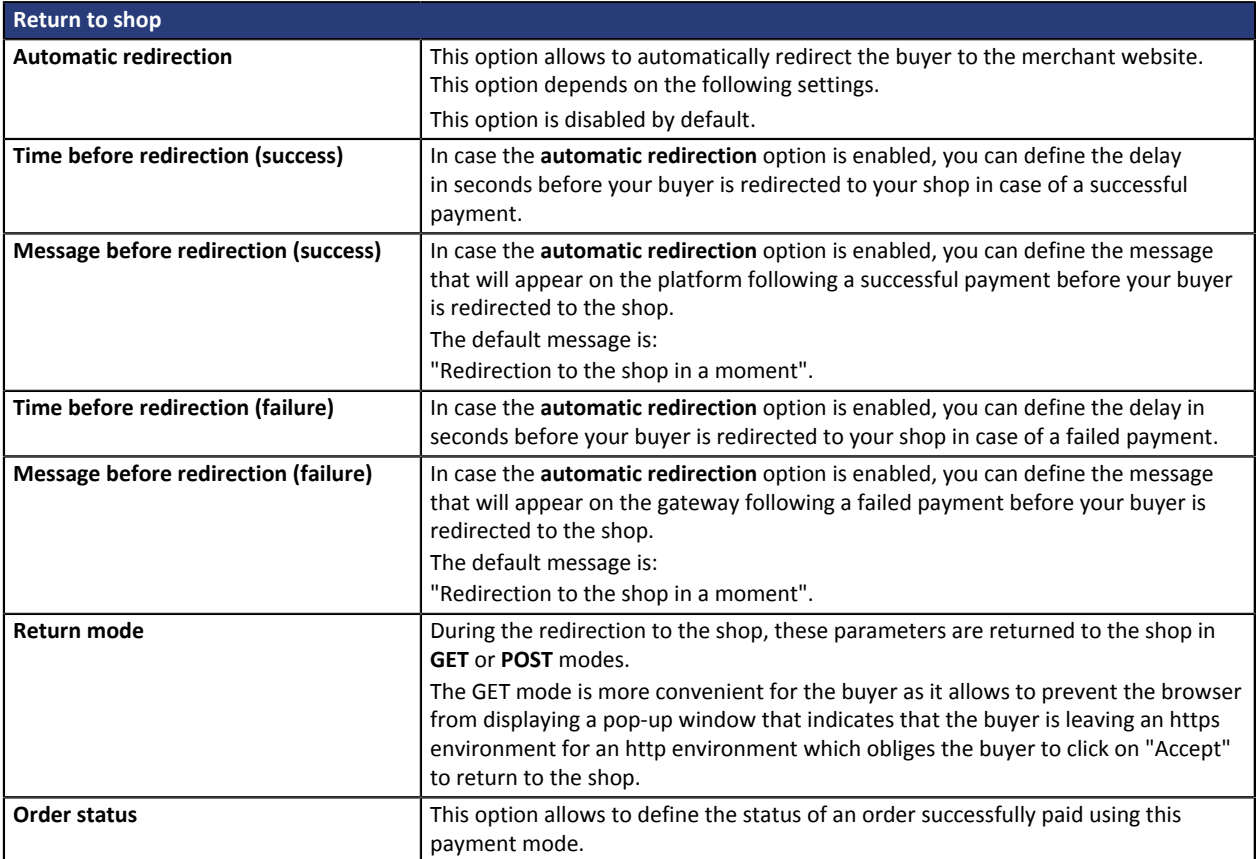

To finish the configuration, click **Save**

<span id="page-11-0"></span>The payment module is entirely configured via the back office in **modules** > **payment** of the osCommerce solution.

- **1.** Click on **Install the module**.
- **2.** Click on the payment module **PayZen Payment by credit card in installments.**
- **3.** Click on **Install the module**.
- **4.** Click the **Edit** button.

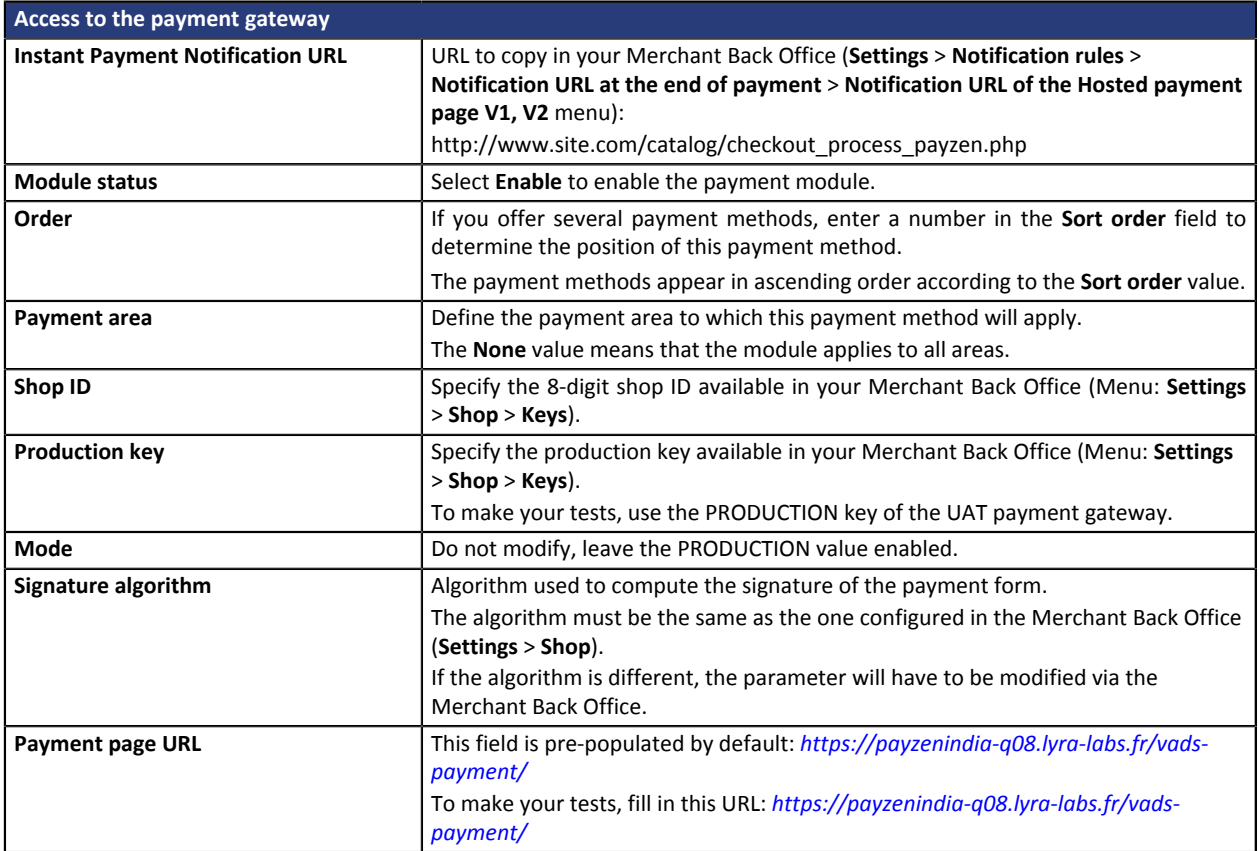

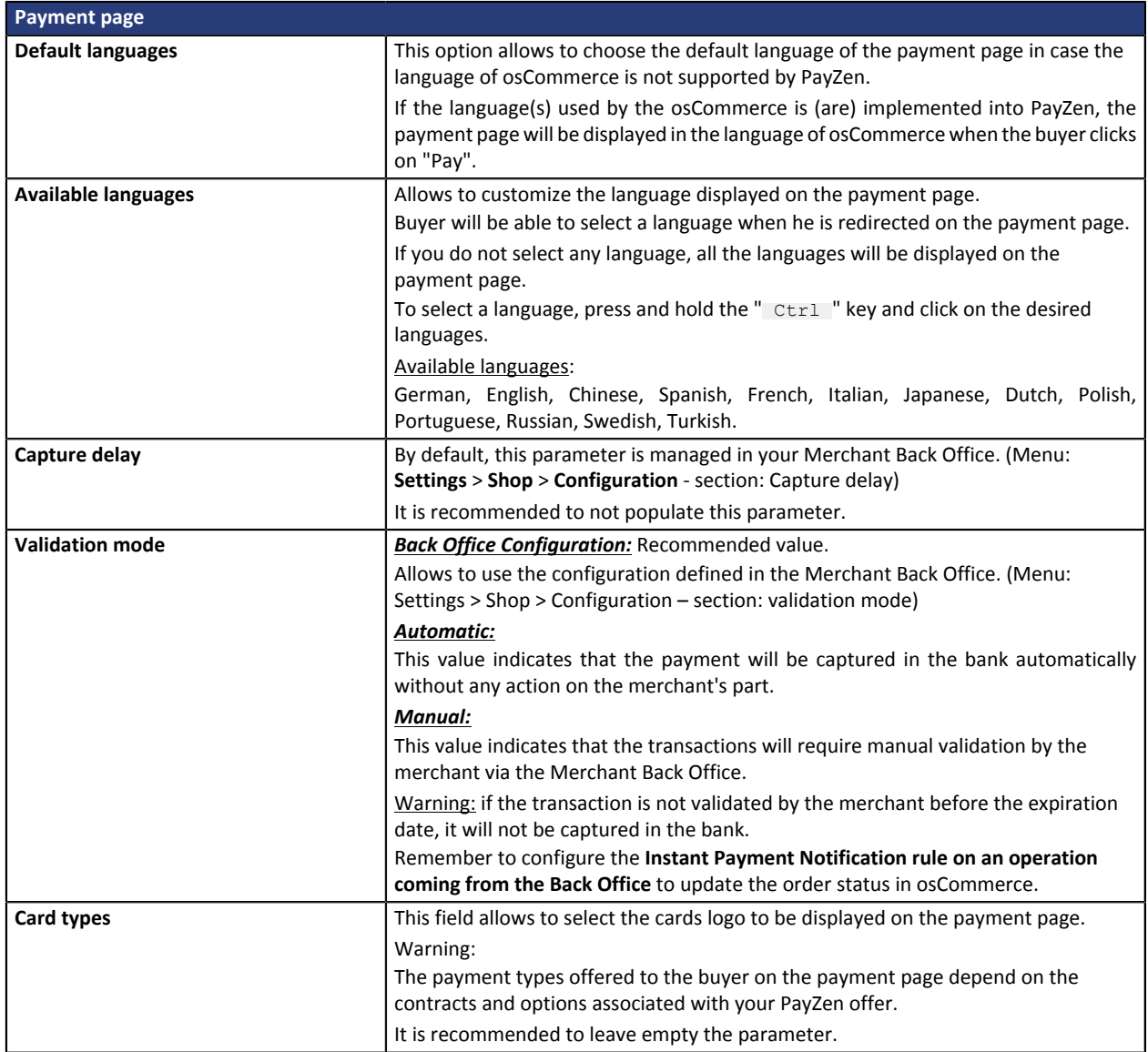

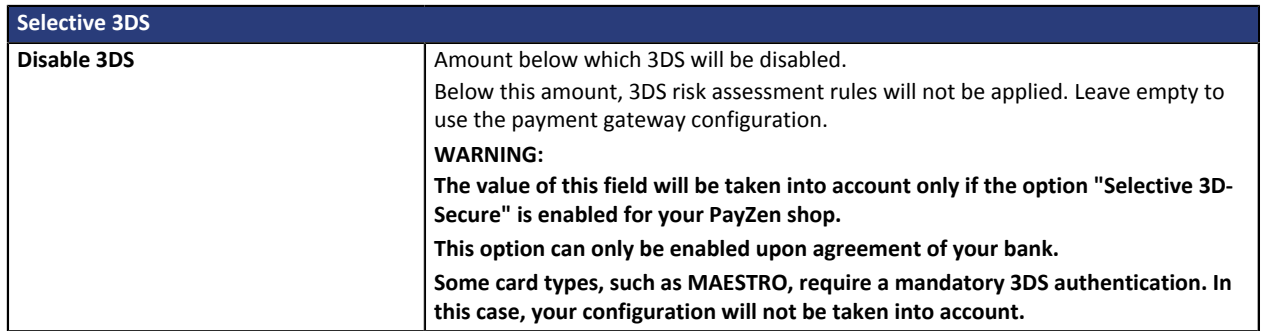

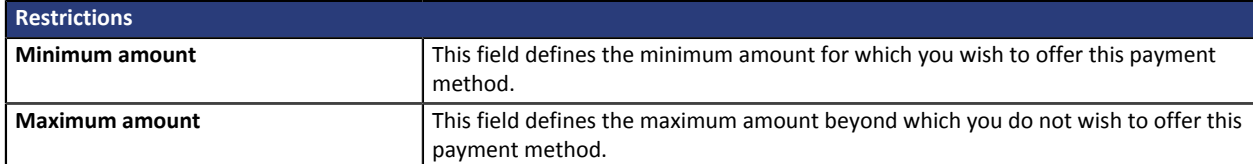

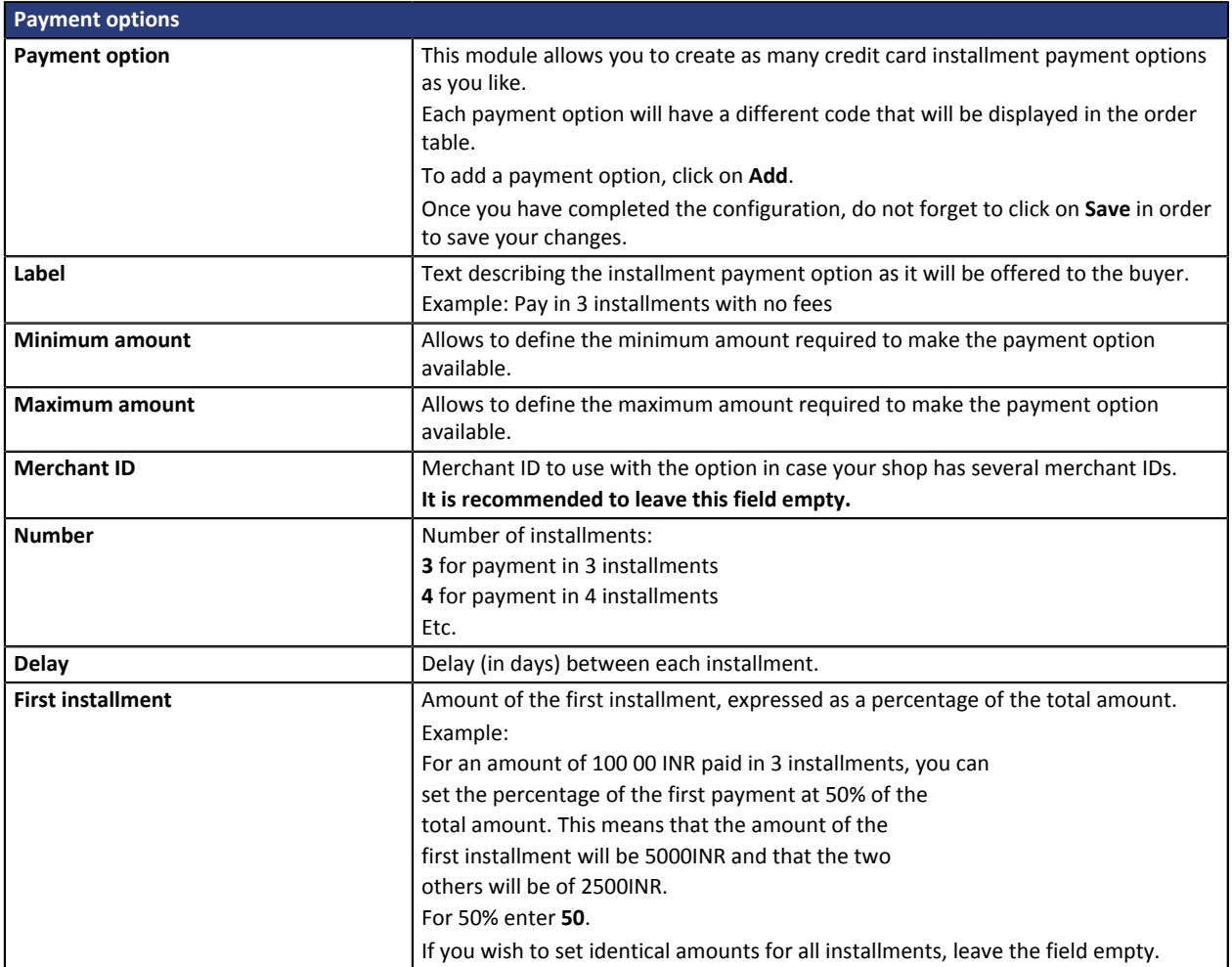

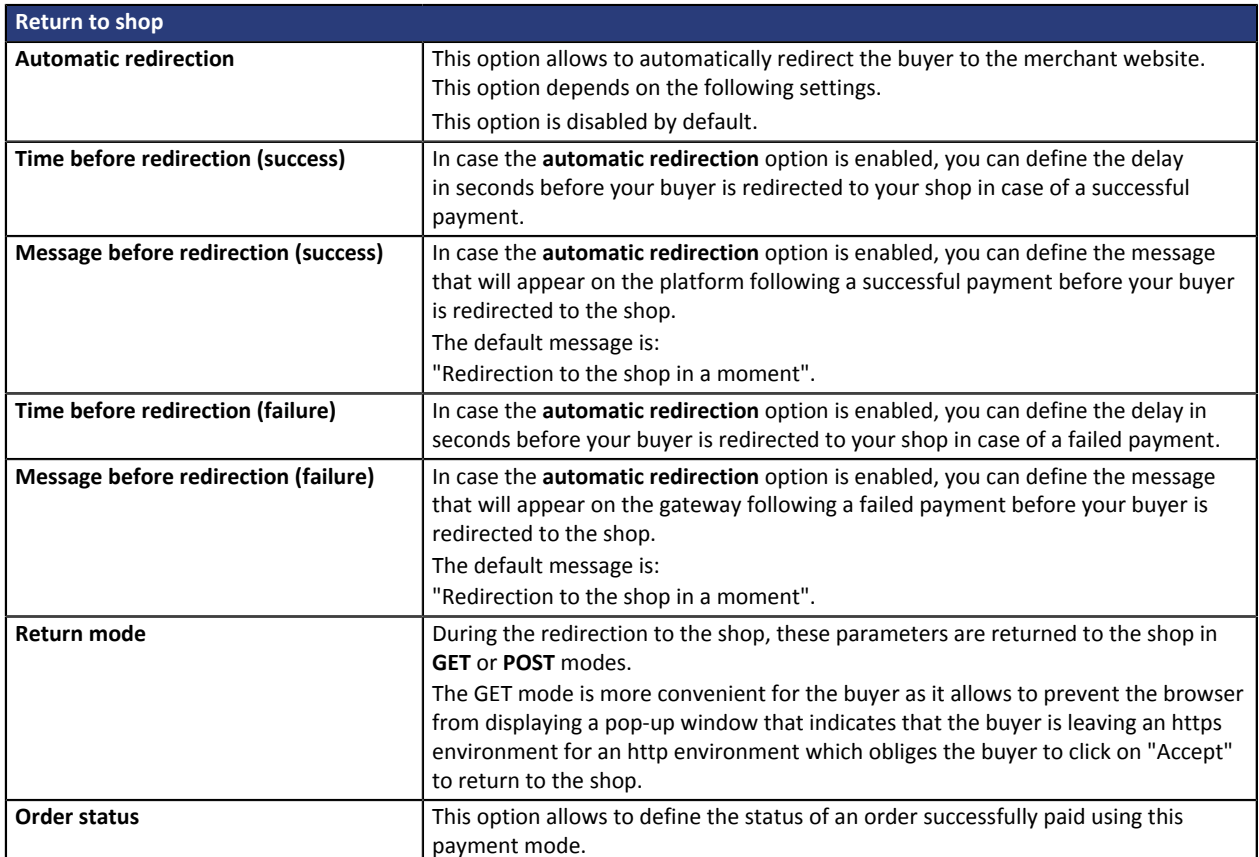

To finish the configuration, click **Save**

# <span id="page-15-0"></span>**7. SETTING UP THE INSTANT PAYMENT NOTIFICATION URL**

Several types of notifications are provided in the Merchant Back Office. They allow to manage events (payment abandoned by the buyer, payment canceled by the merchant, payment validated by the merchant, etc.) that will trigger a call to the merchant website and to configure the URL of the contact page.

To access notification rule management:

- **1.** Sign into: *<https://secure.payzen.co.in/vads-merchant/>*.
- **2.** Go to the following menu: **Settings** > **Notification rules**.

| Instant Payment Notification | E-mail sent to the merchant   ME-mail sent to the buyer                      |
|------------------------------|------------------------------------------------------------------------------|
| Enabled                      | Reference                                                                    |
|                              | Instant Payment Notification URL on batch authorization                      |
|                              | Instant Payment Notification URL at the end of the payment                   |
|                              | Instant Payment Notification URL on batch change                             |
|                              | Instant Payment Notification URL on cancellation                             |
|                              | Instant Payment Notification URL on an operation coming from the Back Office |

*Figure 1: Notification rules*

**Right click** > **Enable the rule** if a red cross appears in the **Enabled** column of the following rules:

• Instant Payment Notification URL at the end of payment

## <span id="page-16-0"></span>**7.1. Setting up the Instant Payment Notification**

In your Merchant Back Office, you must set up a URL that will be systematically called after a payment. It will inform the merchant website of the payment result even if your client has not clicked on return to the shop.

This parameter is called Instant Payment Notification at the end of payment.

To set up this notification:

- **1.** Right-click **Instant Payment Notification URL at the end of payment**.
- **2.** Select **Enable the rule**.
- **3.** Right-click again **Instant Payment Notification URL at the end of payment**.
- **4.** Select **Manage the rule**.
- **5.** Enter the following URL in the fields **URL to call in TEST mode** and **URL to call in PRODUCTION mode.**: **http://www.site.com/catalog/checkout\_process\_payzen.php**

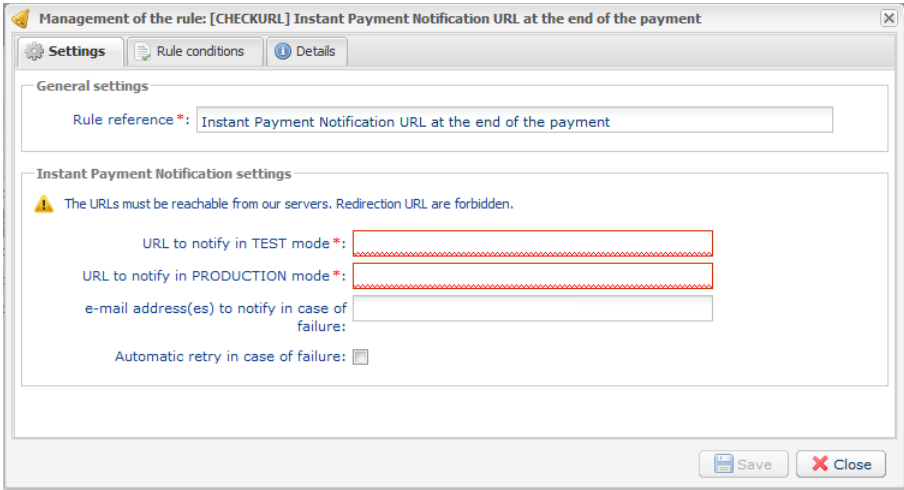

- **6.** Enter the **E-mail address(es) to notify in case of failure**.
- **7.** To specify several e-mail addresses, separate them with a semi-colon.

### **8.** Set up the parameters for **Automatic retry in case of failure**.

This option allows to automatically send notifications to the merchant website in case of failure (up to 4 times).

For more information, see chapter **Activating the automatic retry** of the *Hosted Payment PageImplementation guide*.

**9.** Save the modifications.

If the payment gateway is unable to access the URL of your page, an e-mail will be sent to the shop administrator.

It contains:

- The HTTP code of the encountered error
- Parts of error analysis
- Its consequences

• Instructions to resend from the Merchant Back Office the notification to the URL already specified above.

## <span id="page-17-0"></span>**7.2. Testing the Instant Payment Notification URL**

In order to make sure that the Instant Payment Notification functions correctly, follow these steps:

- **1.** Make sure that your URL is available online: your shop must neither be **in maintenance mode** nor be protected by an .htaccess file.
- **2.** Make sure that your notification URL is available without any redirection.
	- a. To do this, paste your notification URL to the address bar of your browser and launch the search.
	- b. Make sure your URL did not change. If your URL has changed, for example from "*http*" to "*https*" or "*http://abc.net*" to "*http://www.abc.net*", it means a redirection is active on your website. Then, copy the URL from the address bar and modify the URL filled in the configuration of all notification rules.
- **3.** Make sure that the "Automatic redirection" option is disabled in the payment module settings.
- **4.** Check that the **Instant Payment Notification URL at the end of payment** is populated in the Merchant Back Office (see above).
- **5.** Make an order on your website and proceed to payment.
- **6. Do not click on** "Return to shop" at the end of payment and close the current tab of your browser.
- **7.** Make sure that the order has been created in the **Orders** > **Orders** menu.

If the order has not been created in the osCommerce Back Office, this means that the call has failed.

<span id="page-18-0"></span>After you receive a confirmation e-mail informing you that your shop has been created in the production environment, you can configure the payment method by following the steps below:

- Retrieve the shop ID and the production key available in the Merchant Back Office (**Settings** > **Shop** > **Keys**).
- In the module configuration parameters:
	- Replace the shopID.
	- Replace the **Production key** field.
	- Ensure that "mode" is set to PRODUCTION.
	- Save the changes.
- Make sure that you have specified the Instant Payment Notification URL in production mode, as described in the chapter **Setting up the Instant Payment Notification URL**.

Once the production settings have been configured, we recommend to make a first real payment.

You will then be able to cancel the payment via the Merchant Back Office. This transaction will not be captured in the bank.

### **Note on the production key**:

For security reasons, this key will no longer be visible as soon as the first transaction in production mode is made in your shop.

## <span id="page-19-0"></span>**9. GETTING IN TOUCH WITH TECHNICAL SUPPORT**

### Looking for help? Check our FAQ on our website

### *<https://payzen.io/in/faq/sitemap.html>*

For technical inquiries or support, you can reach us from Monday to Friday, between 9am and 6pm

by phone at: +91 (022) 33864910 / 932 by e-mail: *[operations.department@lyra](mailto:operations.department@lyra-network.co.in)[network.co.in](mailto:operations.department@lyra-network.co.in)*

To facilitate the processing of your demands, you will be asked to communicate your shop ID (an 8-digit number) .

This information is available in the "registration of your shop" e-mail or in the Merchant Back Office (**Settings** > **Shop** > **Configuration**).